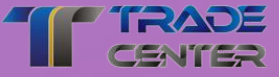

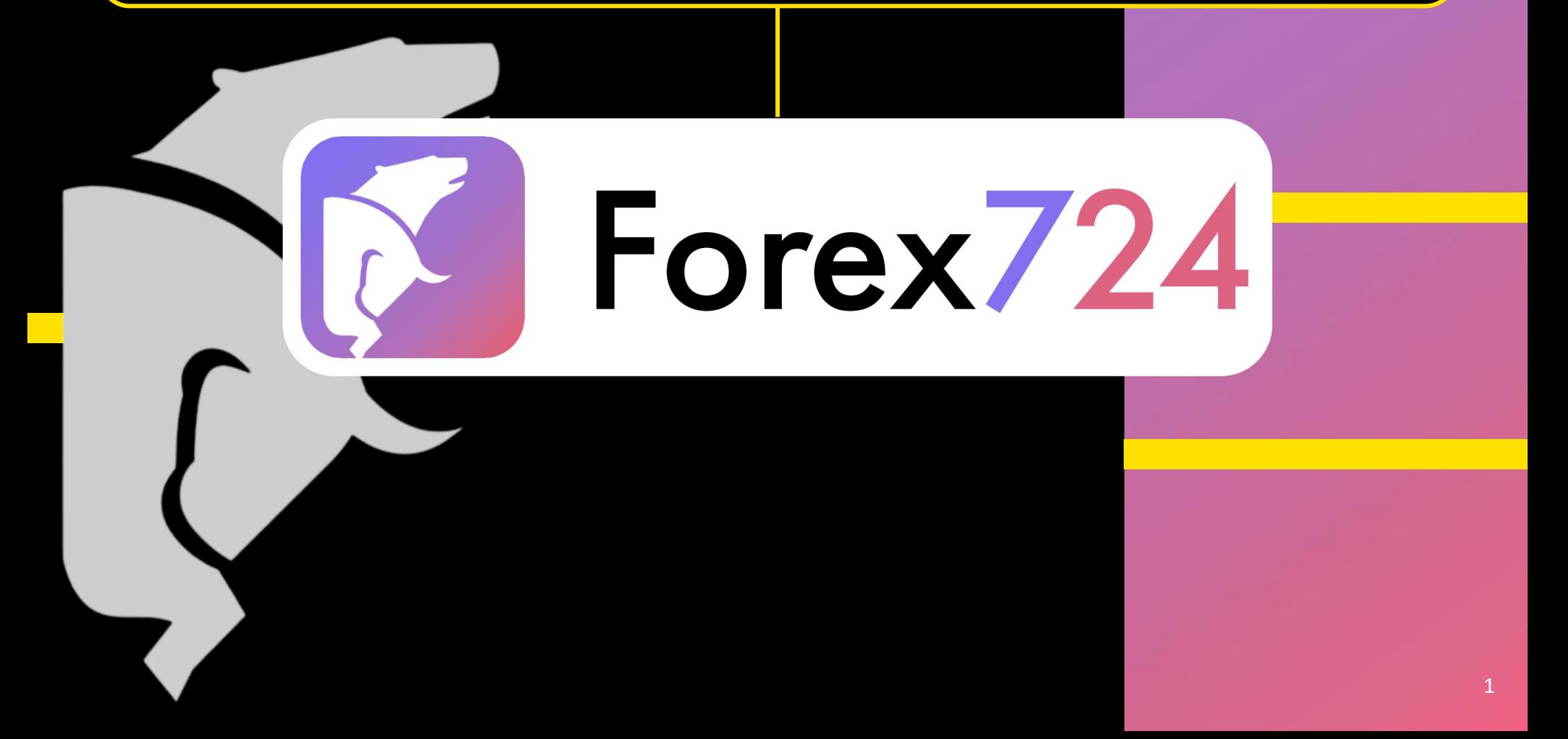

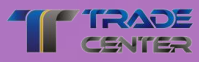

#### **PROFIL ÄNDERN**

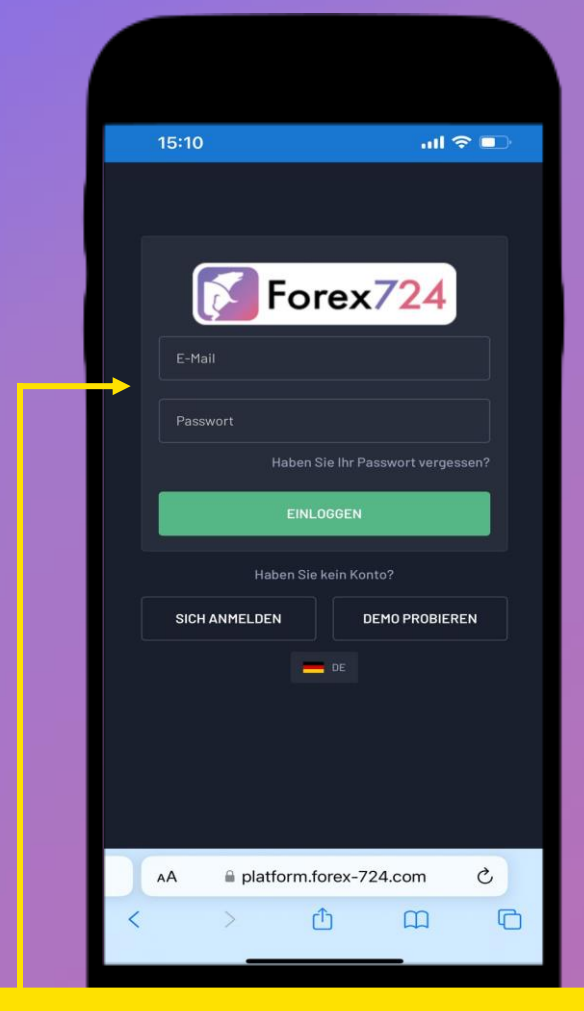

**Melden Sie sich auf der Handelsplattform**  mit dem Login und dem Passwort an, das Sie bei der Registrierung Ihres Kontos verwendet haben.

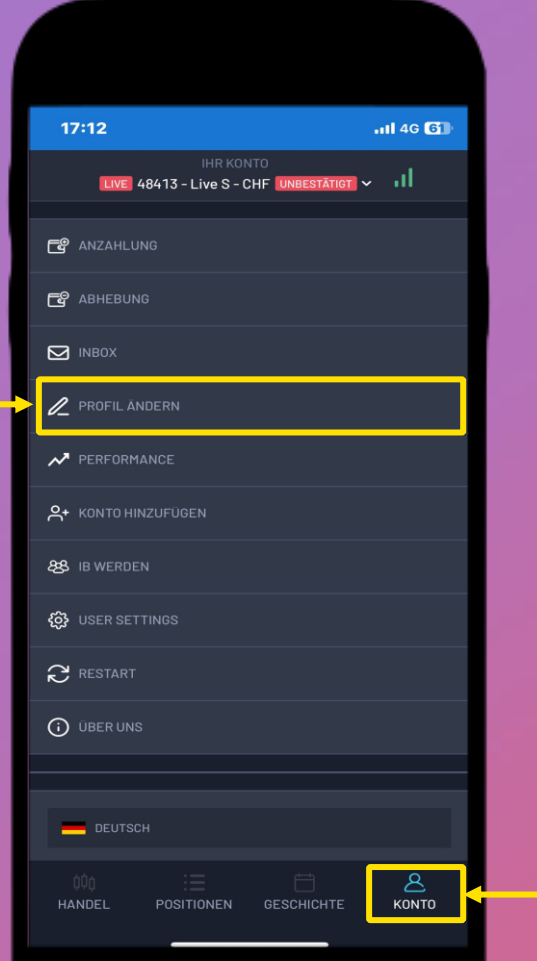

Im Menü **"Konto"** finden Sie die Option **"Profil ändern"**.

#### **VERIFIZIERUNGSDOKUMENTE**

11:30

Verification ID card front side  $\mathbf{E}$ Tap to upload Ausweisvorderseite FR: Carte d'identi<br>recto / IT: Car d'identità anteriore

Persönliche Vorname Muster

> Mustermann Geburtsdatum

+41791234567 Citizenship(s) Switzerland Adressdater

 $\leftarrow$ 

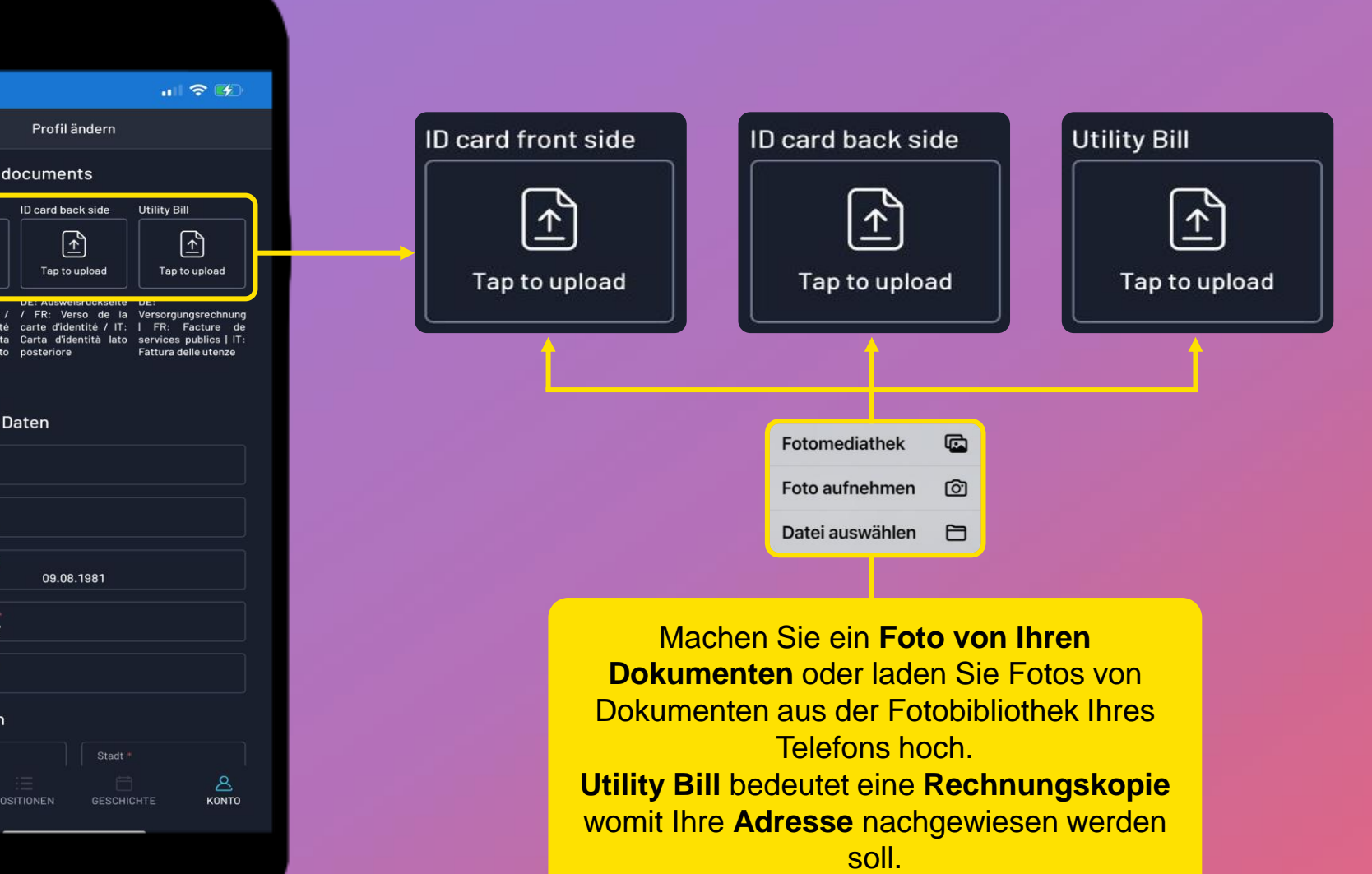

## **PERSÖNALICHE UND ADRESSDATEN**

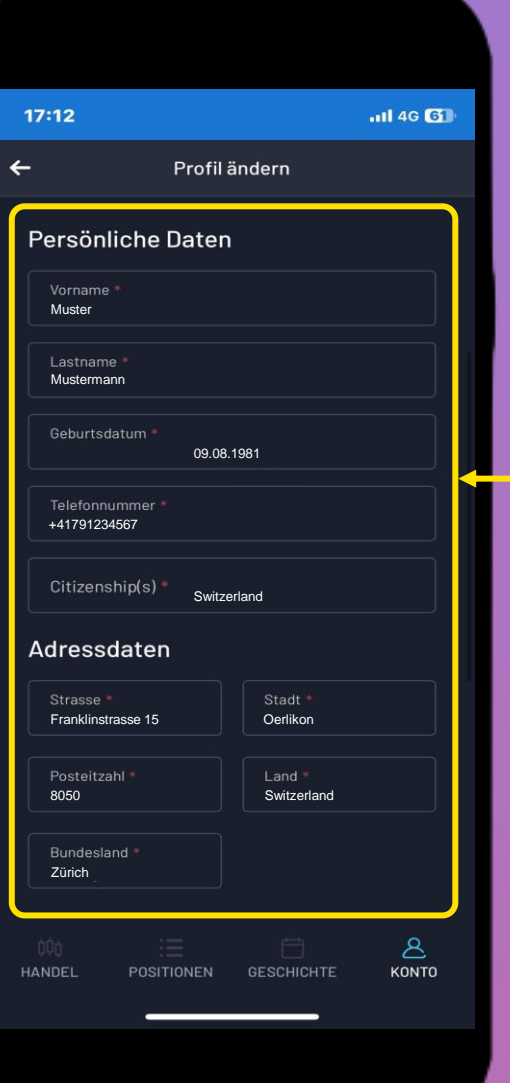

Geben Sie Ihre **persönlichen Daten** und **Ihre Adresse** an.

**Wichtig!** Vergessen Sie nicht, Ihre Hausnummer anzugeben.

#### **BANKDATEN**

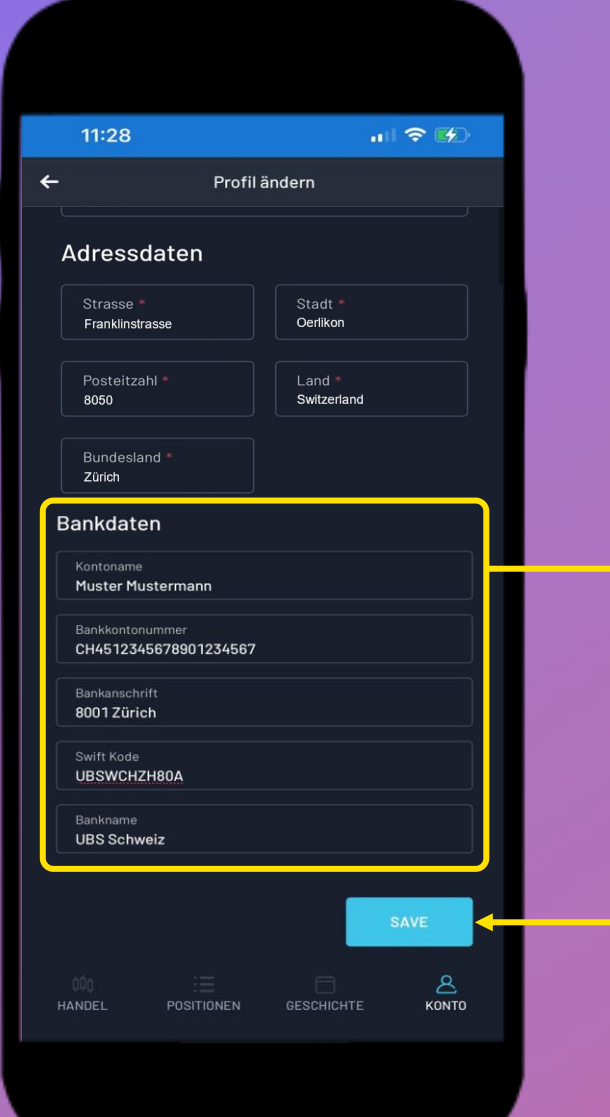

Geben Sie den **Vor- und Nachnamen** des Kontoinhabers, Ihre **IBAN-Nummer** und **nicht** die **Kontonummer**, die **Adresse der Bankfiliale** (Postleitzahl und Ort) an.

Der Swift-Code Ihrer Bank **ist nicht erforderlich**, da dieser nur für Internationale Überweisungen verwendet wird.

Speichern Sie die Daten, indem Sie auf die Schaltfläche **"Save"** klicken. Es erscheint ein grünes Fenster, das bedeutet, dass Ihre Daten zur Überprüfung gesendet wurden.

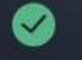

Profile sent for verification

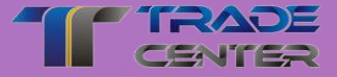

# **Wir wünschen Ihnen viel Spass und Erfolg beim Traden**

**Wenn Sie irgendwelche Probleme haben, zögern Sie bitte nicht, unser Support-Team zu kontaktieren.**

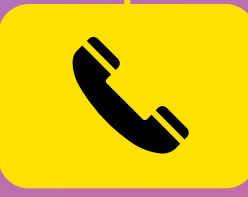

**Support Center** Mo - Fr von 9:00 bis 20:00 +41 44 503 53 53